# Configuratie van draadloos distributiesysteem (WDS) op de CVR100W VPN-router  $\overline{\phantom{a}}$

#### Doel

Met het Wireless Distribution System (WDS) kunt u meerdere access points verbinden zonder dat er draden nodig zijn. Dit vermogen is nuttig om meerdere roamende klanten en draadloze netwerken te beheren. Om zo een systeem op te zetten, moeten alle WDSapparaten op dezelfde WDS-configuratie worden ingesteld. De beperking van WDS is dat het alleen gebruik maakt van Static Wired Equivalent Privacy (EFG), een niet-traditionele manier om gegevens veilig te stellen. Dit betekent dat WDS geen Wi-FI Protected Access (WAP) of andere dynamische belangrijke toekenningstechnologie ondersteunt die actueler en veiliger zijn. Om WDS te configureren moeten alle access points hetzelfde radiokanaal gebruiken om met elkaar te communiceren. Dit artikel legt uit hoe u WDS op de CVR100W VPN-router kunt configureren.

### Toepassbaar apparaat

・ CVR100W

### **Softwareversie**

•1.0.1.19

## WDS-configuratie

Stap 1. Meld u aan bij het programma voor webconfiguratie en kies Draadloos > WDS. De WDS-pagina wordt geopend:

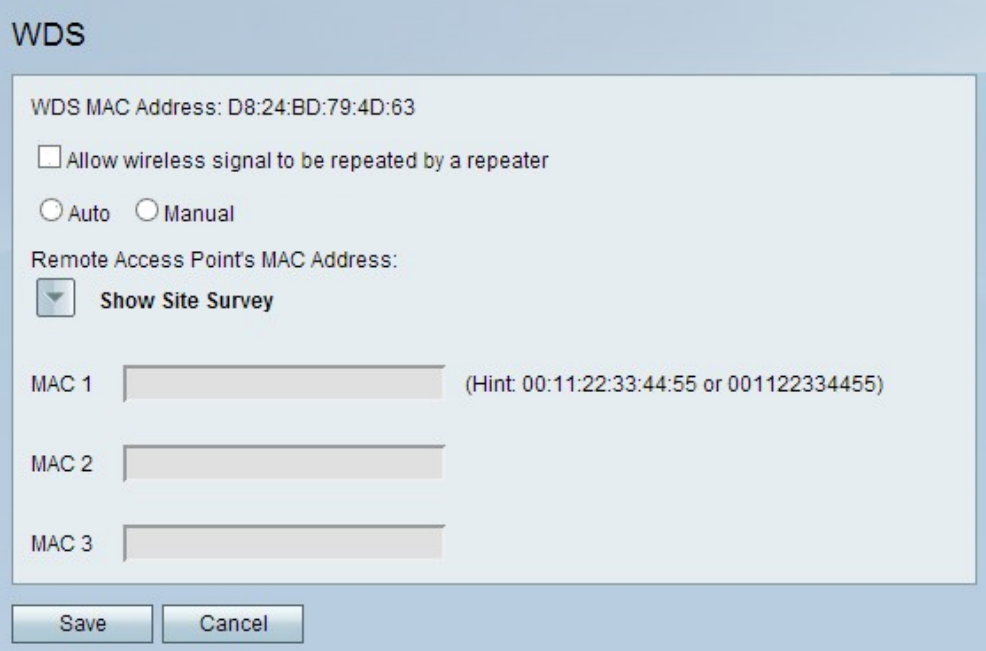

Opmerking: Het veld WDS MAC-adres geeft het MAC-adres van de CVR100W aan.

Stap 2. Controleer het vakje voor draadloos signaal toestaan om door een aankruisvakje te herhalen om WDS in staat te stellen om als een herhaling te fungeren. In deze modus werkt het access point als een intermediair tussen twee toegangspunten en breidt het celbereik uit. In de herhalingsmodus heeft het access point geen bekabelde verbinding met het LAN. Als deze niet wordt ingedrukt, zal de herhaling niet plaatsvinden.

Stap 3. Klik op het gewenste keuzerondje om de detectiemethode voor externe toegang te kiezen. De beschikbare opties zijn:

 $\cdot$  Auto — De CVR100W detecteert automatisch toegangspunten op afstand.

・ Handmatig — Kies het gewenste MAC-adres van het apparaat dat het signaal uit de beschikbare netwerken herhaalt.

Tijdserver: Als u op Auto klikt, slaat u over naar Stap 8.

Stap 4. Als u op Handmatig klikt, klikt u op Site Survey tonen om alle beschikbare netwerken te bekijken.

- ・ Netwerknaam (SSID) Dit veld geeft de naam van het beschikbare netwerk aan.
- ・ Channel Dit veld geeft het kanaal aan dat door het netwerk wordt gebruikt.
- ・ Beveiliging Dit veld geeft de beveiligingsmethode aan die door het netwerk wordt gebruikt.
- ・ Signaal Dit veld geeft de beschikbare signaalsterkte van het netwerk aan.

・ MAC-adres - Dit veld geeft het MAC-adres aan van de router waarop het netwerk beschikbaar is.

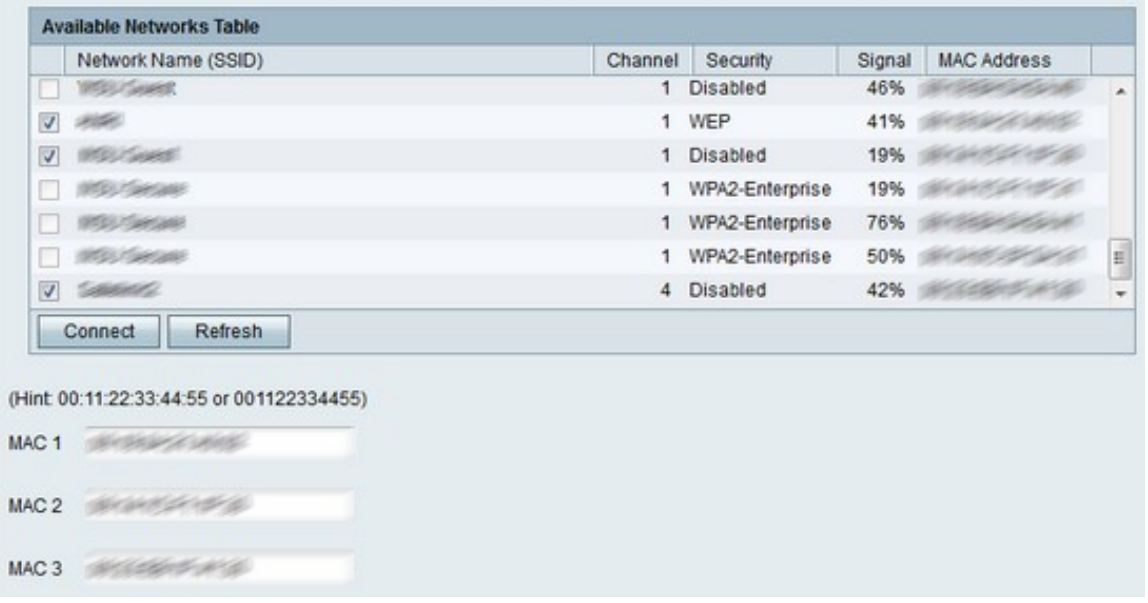

Stap 5. (Optioneel) Om meer beschikbare netwerken te zien die niet eerder zijn weergegeven, klikt u op Vernieuwen om de tabel met beschikbare netwerken bij te werken.

Opmerking: MAC-adressen voor de gewenste netwerken kunnen ook worden ingevoerd in de MAC 1 tot 3-velden.

Stap 6. Controleer de vinkjes van de gewenste netwerken die uit de tabel Beschikbare netwerken moeten worden herhaald. U kunt maximaal drie netwerken kiezen.

Stap 7. Klik op **Connect** om de MAC-adressen van de gekozen netwerken aan de MACadresvelden toe te voegen.

Stap 7. Klik op Opslaan om de wijzigingen op te slaan.